TO:EPSON 愛用者 FROM:EPSON 客服中心

主題敘述:點陣印表機 Epson LQ-680、LQ-680C 如何將印表機內定值回復至出廠值

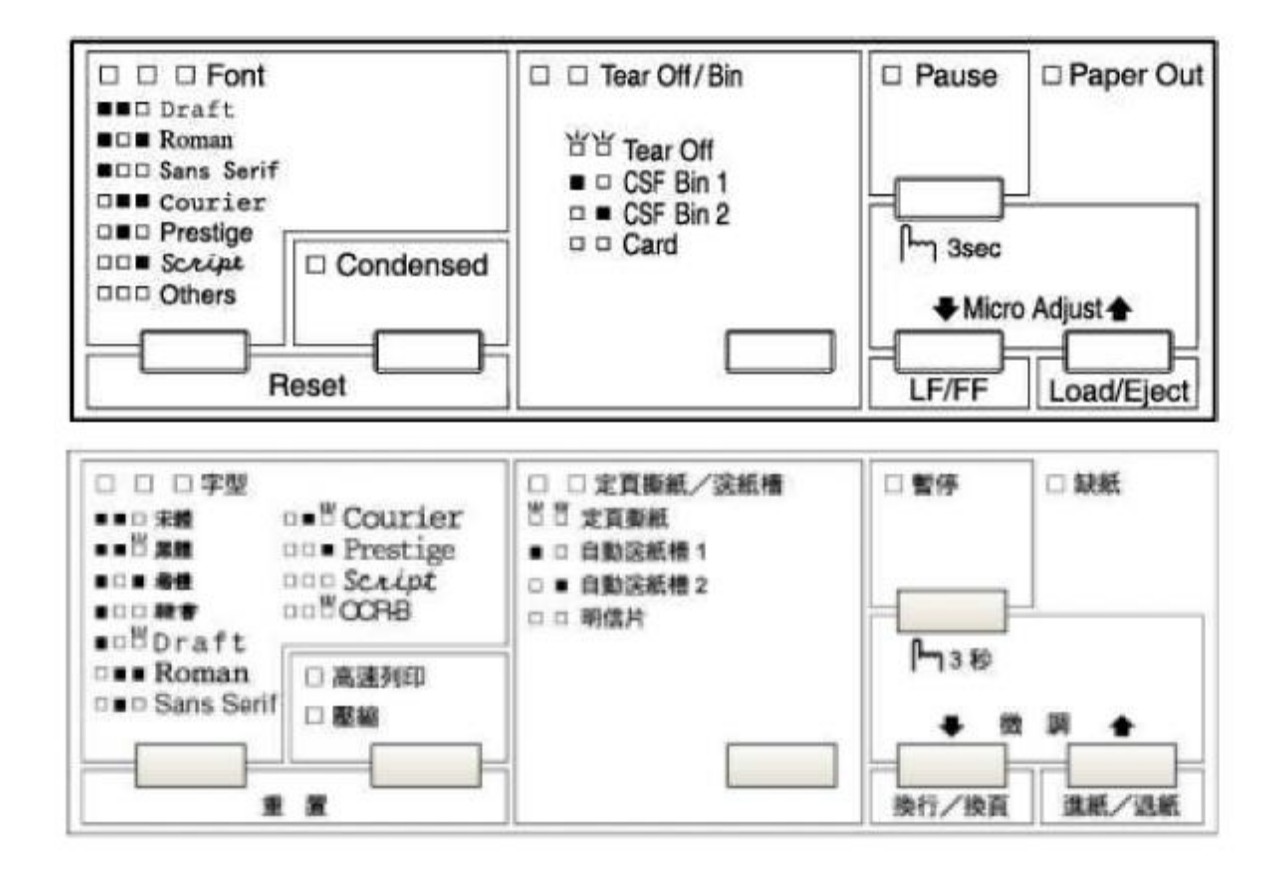

步驟 1、關閉印表機電源。

步驟 2、同時按住面版上「暫停 Pause」鍵 +「換行/換頁 LF/FF」鍵 +「進紙/退紙 Load/Eject」 步驟 2、鍵不放,並開啟印表機電源。